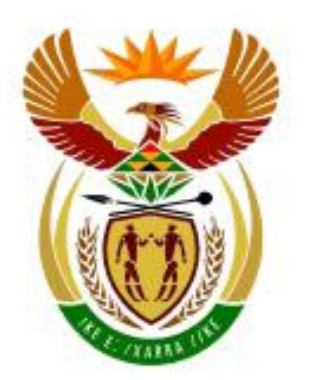

# higher education<br>& training

Department: **Higher Education and Training REPUBLIC OF SOUTH AFRICA** 

## **NASIONALE SERTIFIKAAT**

## **GEREKENARISEERDE FINANSIËLE STELSELS N6**

(6030186)

### **15 November 2019 (X-Vraestel) 09:00–12:00**

**Hierdie vraestel bestaan uit 16 bladsye.**

## **DEPARTEMENT VAN HOËR ONDERWYS EN OPLEIDING REPUBLIEK VAN SUID-AFRIKA**

#### NASIONALE SERTIFIKAAT GEREKENARISEERDE FINANSIËLE STELSELS N6 TYD: 3 UUR PUNTE: 200

#### **INSTRUKSIES AAN KANDIDATE EN EKSAMENOPSIENERS**

#### **KANDIDATE HET 10 MINUTE OM DEUR DIE VOLGENDE INSTRUKSIES TE LEES.**

- 1. Beantwoord AL die vrae.
- 2. Lees Al die vrae aandagtig deur.
- 3. Nommer die antwoorde volgens die nommeringstelsel wat in hierdie vraestel gebruik is.
- 4. Gebruik die font Arial of Calibri 10 pt of 12 pt vir sigbladvrae.
- 5. GEEN ekstra tyd sal vir drukwerk toegestaan word nie.
- 6. STOOR alle werk met gereelde tussenposes op die rekenaar om te voorkom dat werk verlore gaan in geval van 'n kragonderbreking of rekenaarprobleme. Slegs die werklike hoeveelheid tyd wat verloor is, sal deur die eksamenopsiener bygetel word. GEEN bykomende tyd sal toegestaan word om verlore werk oor te doen nie.
- 7. Druk elke antwoord op 'n aparte vel papier, slegs op EEN kant van die papier.
- 8. Rangskik die DRUKSTUKKE in dieselfde volgorde as die vrae in die vraestel. Punte sal afgetrek word as DRUKSTUKKE NIE in die korrekte volgorde is nie.
- 9. Handig slegs EEN DRUKSTUK per instruksie in. Indien meer as EEN DRUKTUK van dieselfde vraag ingehandig word, sal slegs die eerste DRUKSTUK nagesien word. Punte sal vir ekstra DRUKSTUKKE afgetrek word.
- 10. Jou EKSAMENNOMMER moet op ALLE DRUKSTUKKE gedruk word. GEEN DRUKSTUKKE sonder 'n EKSAMENNOMMER of met 'n handgeskrewe nommer sal nagesien word nie.
- 11. Aan die einde van die eksamensitting moet AL die drukstukke wat 'n kandidaat wil laat nasien in die EKSAMENLÊER geplaas word en aan die eksamenopsiener oorhandig word. ALLE ekstra (foutiewe) DRUUKSTUKKE moet ook aan die eksamenopsiener oorhandig word. Hoegenaamd GEEN drukstukke mag uit die eksamenlokaal verwyder of in die snippermandjies geplaas word nie. GEEN DRUKSTUKKE mag uit die eksamenlokaal geneem word nie.
- 13. GEEN kandidaat mag sy/haar werk vir 'n ander kandidaat druk of sy/haar werk aan 'n ander kandidaat beskikbaar stel of toegang tot ander kandidate se werk verkry nie. Enige poging om inligting van 'n ander kandidaat te verkry of aan 'n ander kandidaat oor te dra, op watter manier ook al, is 'n oortreding van die eksamenreëls en sal in 'n ernstige lig beskou word.
- 14. Indien 'n kandidaat in die loop van die eksamensitting van een rekenaar na 'n ander oorskuif, moet die eksamenopsiener 'n verslag skryf om die rede vir die skuif te verduidelik, en dit in die kandidaat se lêer insluit. DRUKSTUKKE met verskillende watermerke in dieselfde lêer is NIE aanvaarbaar NIE en sal as 'n onreëlmatigheid hanteer word.
- 15. Aan die einde van elke eksamensitting moet die eksamenopsieners ALLE antwoorde van die kandidate (Excel en Pastel) van die rekenaars/hardeskywe/netwerk uitvee voordat die kandidate vir die volgende sitting in die eksamenlokaal toegelaat word.
- 16. Werk netjies.

#### **WAG VIR DIE EKSAMENOPSIENER SE INSTRUKSIE VOORDAT JY OMBLAAI.**

#### **VRAAG 1: PASTEL**

- 1.1 Jy is die nuwe rekenmeester van ALI, wat hul boeke op die Pastel-program wil rekenariseer. **S** 
	- 1.1.1 Skep 'n nuwe stel rekeninge genaamd ALI.

Moet NIE die opstellings-assistent gebruik nie.

Selekteer *File, New New Company Name*: ALI Klik op *START NEW COMPANY CREATE*

Skep die volgende onder die SETUP MENU:

#### **MAATSKAPYPARAMETERS:**

Maatskappydetails: Naam: ALI (tik jou EKSAMENNOMMER hier) Gebruik SHIFT + CONTROL + T om dit in te voeg, OK. Ontmerk *Use Multi-Currency* on the *Multi-Currency* tab, OK.

#### **VERSLAGSKRYWER-KATEGORIEë:**

- 1 Kapitaal
- 2 Bedryfsbates
- 3 Inkomste **S**
- 4 Uitgawes

#### **INSKRYWINGSTIPES:**

- \* Algemene joernaal (D)
- \* Kontantontvangstejoernaal (C) (skakel aan Kasboek 1, Bankrekening 7000)
- \* Kontantbetalingsjoernaal (D)
- Let asseblief daarop dat in weergawe 14, hierdie skakel outomaties deur 'Partner' gedoen sal word wanneer jy die bankrekening met finansiële kategorie Bank skep en Ja sê op die vraag 'Link to Cashbook'? **S**

**FINANSIËLE TYDPERK:** 1 Julie tot 30 Junie

Vanjaar se tydperke: Stel slegs tydperk 12 op: June (01/06/19 tot 30/06/19), OK.

Moet NIE enigiets anders onder TYDPERK ('PERIOD') opstel nie.

**BELASTING (BTW):**

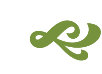

*Algemene stellings, Belastingstelsel: Moenie belasting gebruik nie, OK, OK. ('General settings*, *Tax system: Do NOT use tax*, OK, OK').

- **LET WEL:** Indien jou EKSAMENNOMMER nie op ALLE DRUKSTUKKE verskyn nie, sal GEEN punte toegeken word nie. **SP**
- 1.1.2 Gebruik die gegewe rekeningnommers om die volgende algemenegrootboek-rekeninge te skep. Skakel elke rekening met die korrekte Verslagskrywer ('Report Writer')-kategorie.

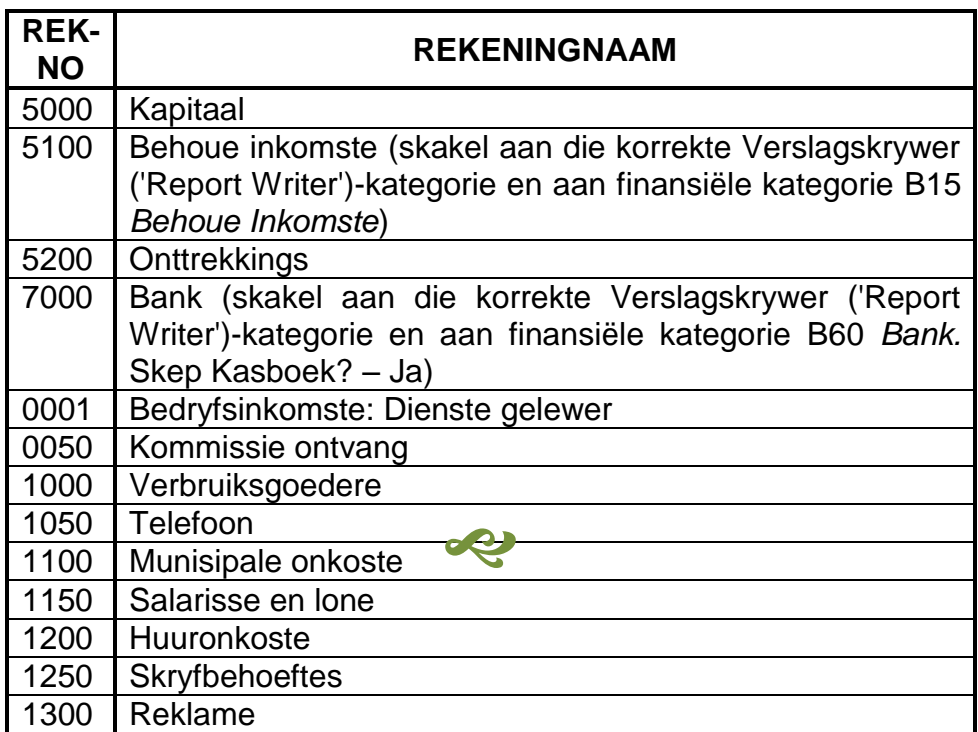

1.1.3 Gebruik Ontvangs ('Receipt') as 'n beskrywing in die kontantontvangstejoernaal en Betaling ('Payment') as 'n beskrywing in die kontantbetalingsjoernaal om die volgende transaksies wat gedurende Junie 2019 plaasgevind het, vas te lê.

> Kwitansies, wat by nommer 204 begin, is uitgereik vir ALLE bedrae wat ontvang is. ALLE betalings is per tjek gemaak, wat begin by nommer 4007.

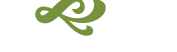

Ignoreer belasting in die kontantjoernale (kasboeke).

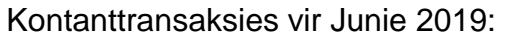

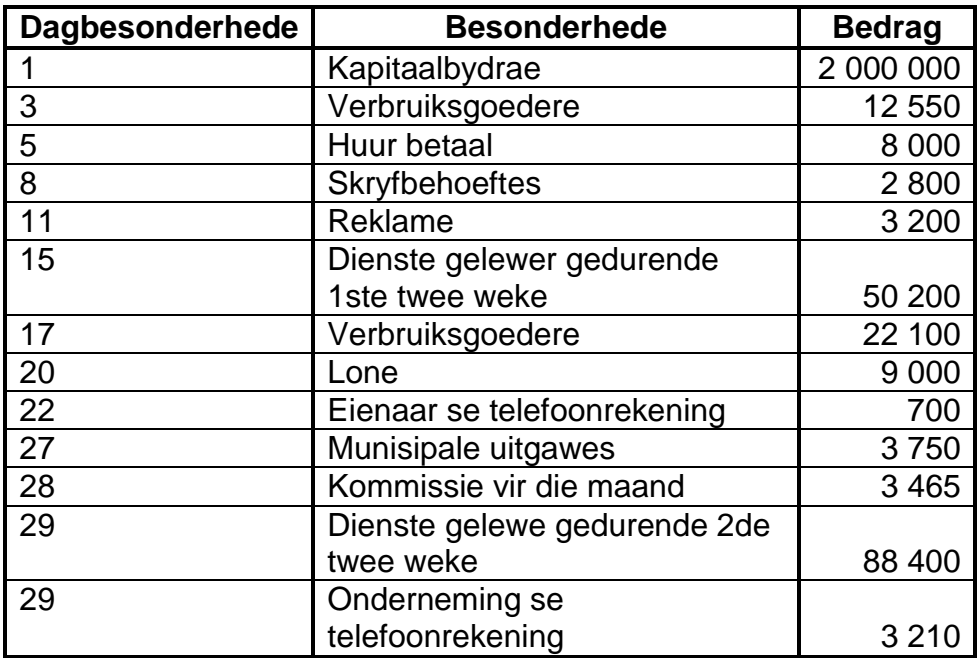

- 1.1.4 Moet NIE die kontantjoernaallotlyste ('batch listings') druk nie.
- 1.1.5 Boek die kontantjoernale oor (opdateer) na die algemene grootboek. 00
- 1.1.6 Druk die inskrywingstipe besonderhede van die kontantontvangstejoernaal en die kontantbetalingsjoernaal vir Junie 2019, tydperk 12 op EEN bladsy.

 $Toon degenerate items - Ja$  (19)

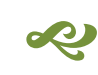

1.2 1.2.1 Gebruik die begrotingsassistent om die volgende begrote bedrae vir die inkomste en uitgawes vir Junie 2019 in te skryf:

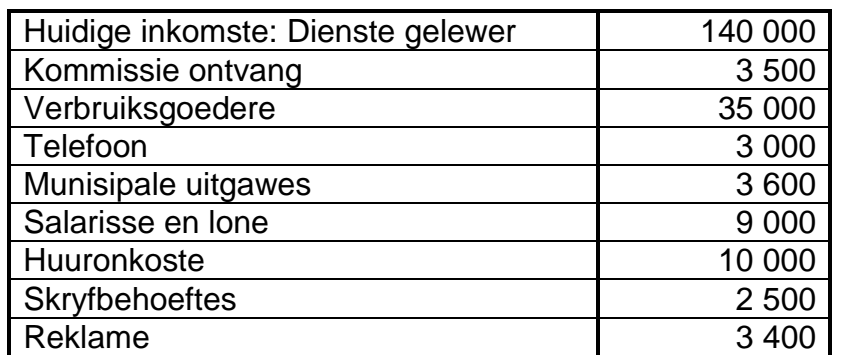

- 1.2.2 Moet NIE hierdie begroting druk nie.
- 1.2.3 Voer een proefbalans op 30 Junie 2019 vanaf Pastel na Excel uit om die rekeningsaldo's asook die begrote bedrae te toon.
	- Druk nulitems Ja
	- Toon wat vergelykbaar Begroting
	- Sluit openingsaldo's in Ja
	- Druk balansstaatrekeninge eerste Ja

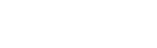

æ

- 1.2.4 Moet nog NIE die proefbalans druk nie.
- 1.2.5 Doen die volgende in Excel voordat jy die proefbalans druk:
	- (a) Pas die kolomwydtes aan sodat die name van die rekenings en ALLE bedrae duidelik sigbaar en netjies is.
	- (b) Vertoon ALLE bedrae as heelgetalle met 'n duisend-skeiobjek maar GEEN valutateken nie. **ego**
	- (c) Sorteer die uitgawes alfabeties.
	- (d) Verberg die TWEE rye wat netto wins toon.
	- (e) Voeg enige netjiese horisontale en vertikale lyne in om die voorkoms van die verslag te verbeter. 20
	- (f) Voeg as die kopskrif in: Jou EKSAMENNOMMER (links) en DRUKSTUK 2 ('PRINTOUT 2') (regs).
- 1.2.6 Moet NIE enige ander veranderinge aan die proefbalans aanbring nie. 2
- 1.2.7 Stoor die sigblad as Proefbalans ('Trial Balance').
- 1.2.8 Druk op EEN landskap-geöriënteerde bladsy. (28)

1.3 1.3.1 Gebruik die Verslagskrywer ('Report Writer') om die volgende finansiële verslag van nuuts af te skep deur die volgende verslagformaat te gebruik:

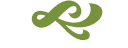

#### **Verslagopskrifte:**

Reël 1: Tik jou EKSAMENNOMMER hier. Reël 2: ALI Reël 3: FINANSIËLE VERSLAG VIR DIE JAAR GEËINDIG #E

INDEKSBESKRYWING**:** MY OPSOMMING VERSLAGTIPE: Multi-kolom (M) AFRONDING: R1,00 NOTA-VERWYSINGSKOLOM: Nee LAAT STANDAARDOPSKRIFTE WEG: Nee œ

Stoor die verslagopskrifte.

#### **Verslagkolomme:**

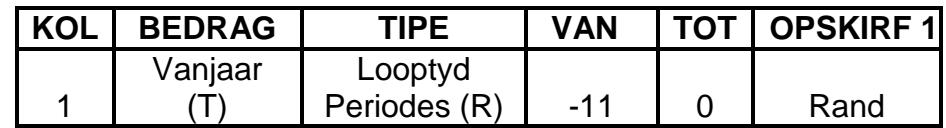

Stoor die verslagkolomme.

æ

#### **Verslagreëls:**

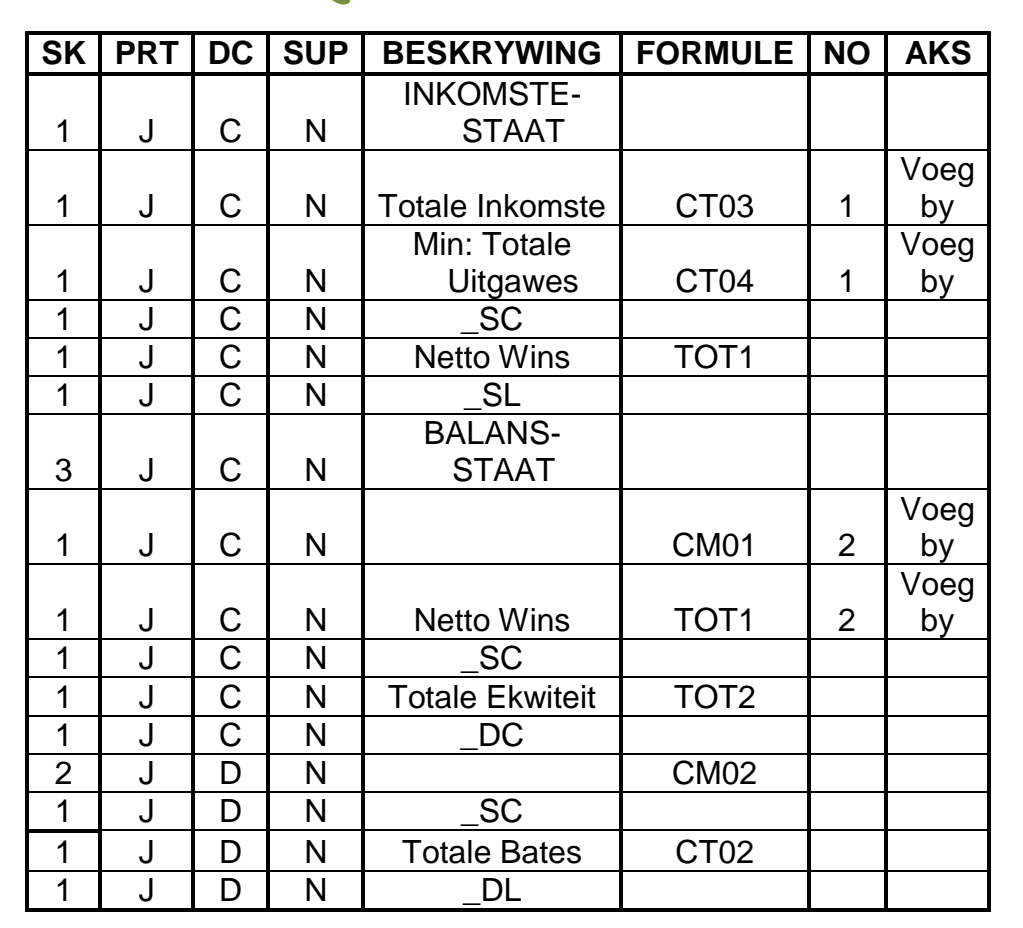

Stoor die verslagreëls.

'Show zero lines' – Nee

1.3.3 Let op dat hierdie verslag NIE na Excel uitgevoer moet word voordat jy dit druk nie. **S** 

- 1.3.4 Maak seker dat jy joue eie verslag gedruk het, aangesien GEEN punte toegeken sal word as jy EEN van die bestaande Pastelverslae gedruk en ingehandig het nie. (19)
- 1.4 1.4.1 Gebruik weer die Verslagskrywer-assistent om 'n Pastel-drukstuk te maak van die verslagformaat met Indeksbeskrywing MY OPSOMMING ('SUMMARY') (geskep in VRAAG 1.3.1).
	- 1.4.2 Let op dat hierdie verslag NIE na Excel uitgevoer moet word voordat jy dit druk nie. 00
	- 1.4.3 Maak seker dat jy joue eie verslag gedruk het, aangesien GEEN punte toegeken sal word as jy EEN van die bestaande Pastelverslae gedruk en ingehandig het nie. (11)

# **[77]**

#### **VRAAG 2: SIGBLAD**

#### 2.1 **Kontantbegroting:**

Die boekhouer van Nina's Shebeen het baie siek geraak en jou vir drie maande as die tydelike boekhouer aangestel. Toe jy jou van die werk vergewis, het jy gesien dat sy amper klaar is met hulle kontantbegroting vir April 2019. Die enigste uitstaande item in die kontantbegroting wat jy nog moet doen, is die bedrag ontvang van debiteure.

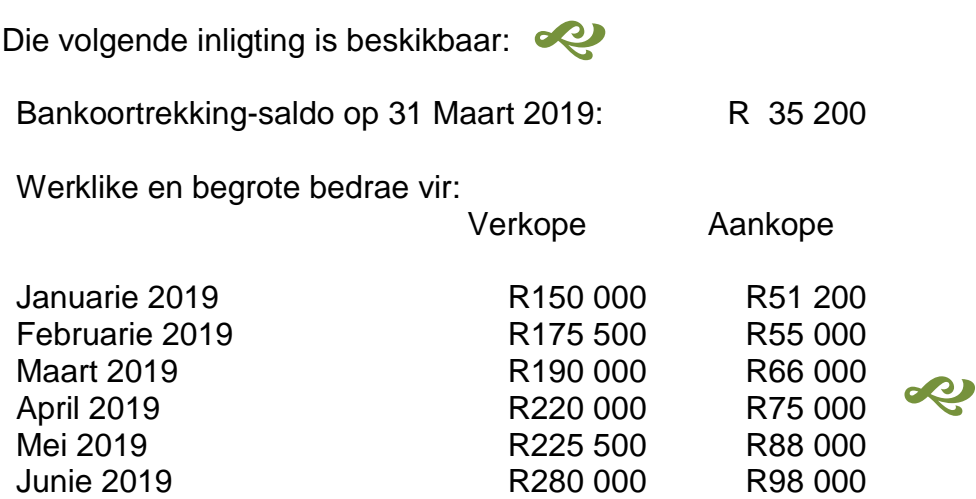

- 65% van aankope is kontant.
- Krediteure word ten volle betaal in die maand ná die aankoop.
- 80% van verkope is op krediet.
- Debiteure word soos volg ingevorder:
	- o 55% in die maand van die verkope
	- o 25% in die maand ná die verkope
	- o 15% twee maande ná die verkope
- 5%van ALLE kredietverkope word as nie-invorderbaar afgeskryf.
- Debiteure wat hul rekeninge in die maand van die verkope betaal, kwalifiseer vir korting (afslag) van 10%.
- 2.1.1 Gebruik die gegewe inligting om die ontvangste van debiteure gedurende April 2019 te bereken.
- 2.1.2 Toon ALLE berekeninge duidelik, aangesien GEEN punte vir slegs alleenstaande antwoorde toegeken sal word nie.
- 2.1.3 Moet NIE die kontantbegroting van Nina's Shebeen vir April 2019 opstel NIE. O
- 2.1.4 Dui duidelik die finale antwoord aan deur 'Ontvang gedurende April 2019' langs dit te tik.
- 2.1.5 Vertoon ALLE bedrae as heelgetalle.
- 2.1.6 Voeg as 'n kopskrif in: Hou EKSAMENNOMMER (links) en DRUKSTUK 5 ('PRINTOUT 5') (regs). **S**
- 2.1.7 Stoor die dokument as Kontant ('Cash').
- 2.1.8 Druk op EEN landskap-geöriënteerde bladsy. (13)

#### 2.2 **Kontrakte**

Die volgende inligting is verkry uit die finansiële rekords van Jozi Building Contractors vir die jaar geëindig 30 Junie 2019:

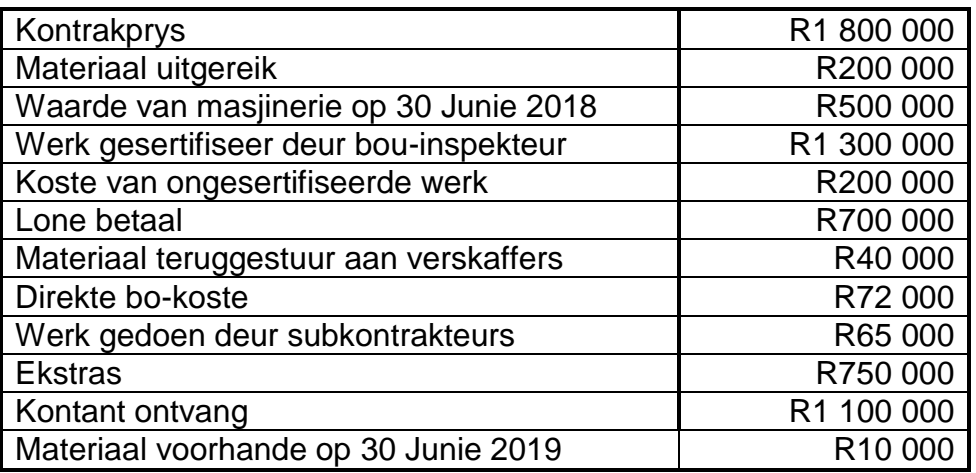

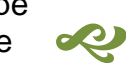

#### **Addisionele inligting:**

- A Depresiasie (waardevermindering) op masjinerie is 20% van die boekwaarde.
- B 15% van gesertifiseerde werk is 'n voorsiening vir verborge gebreke.
- $\mathcal{C}$ Die res van die wins moet na die wins-en-verliesrekening oorgedra word. D
- 2.2.1 Jozi Building Contractors het vir jou die vorige kontrakkostestaat as 'n voorbeeld gegee.

Tik hierdie voorbeeld presies soos gegee:

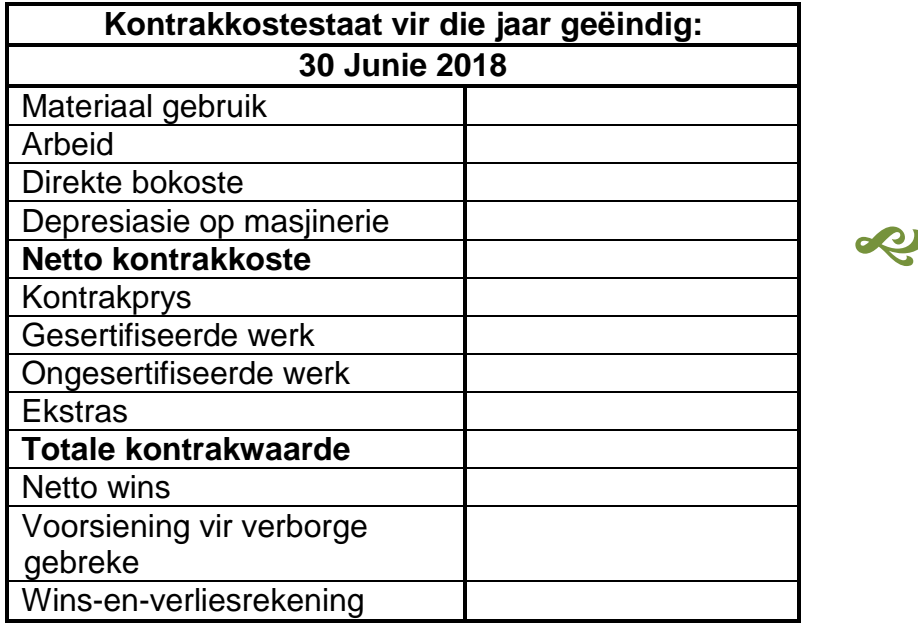

- 2.2.2 Onthou om die datum van die ou voorbeeld na die huidige jaar te verander, en maak seker dat hierdie datum in vetdruk en in presies dieselfde formaat as in die voorbeeld is. d<sup>O</sup>
- 2.2.3 Aangesien Jozi Building Contractors nie verlede jaar enige subkontrakteurs gebruik het nie, moet jy subkontrakteurs by die staat vir hierdie jaar voeg. Vertoon ALLE bedra as heelgetalle, met 'n duisende-skeier. Voeg enige netjiese horisontale en vertikale lyne by.
- 2.2.4 Voeg jou EKSAMENNOMMER as 'n linker-kopskrif en DRUKSTUK 6 ('PRINTOUT 6') as 'n regter-kopskrif in.
- 2.2.5 Stoor die dokument as Kontak ('Contract').
- 2.2.6 Druk op EEN portret-geöriënteerde bladsy. (23)

#### **VRAAG 3: SIGBLAD**

#### 3.1 **Gevorderde Excel**

Jy werk vir die Stad Kaapstad en is gevra om 'n skedule op te stel om beurtkrag gedurende Julie 2019 te ondersoek.

3.1.1 Tik die volgende skedule presies soos gegee. Moet NIE die kolomopskrifte (A, B, C, ens.) en die ry-opskrifte (1, 2, 3, ens.) in die geskakeerde areas tik nie. Dit is slegs 'n aanduiding van die kolomme en rye wat jy moet gebruik.

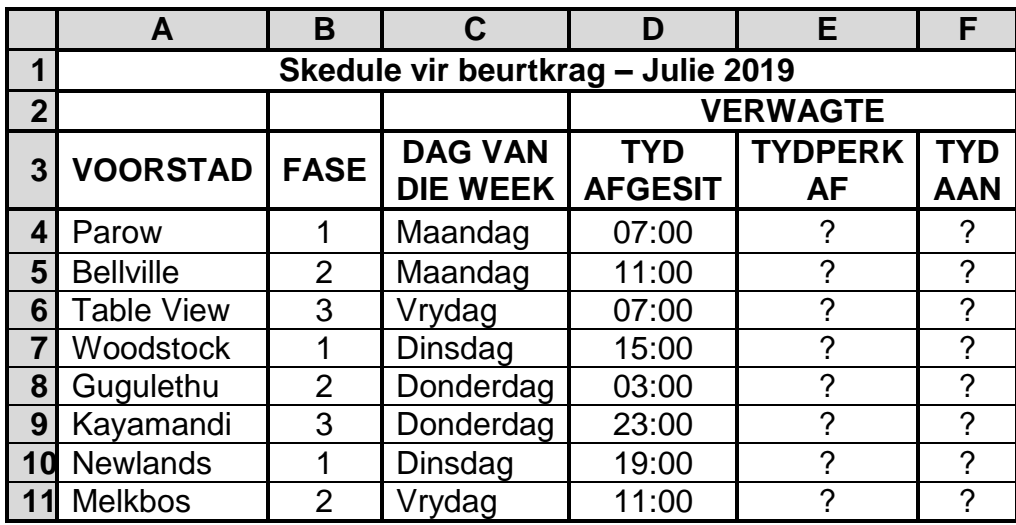

- 3.1.2 Sentreer die hoofopskrif in ry 1 oor die wydte van die sigblad. Vertoon hierdie opskrif in vetdruk en fontgrootte 16 pt.
- 3.1.3 Sentreer die opskrif in ry 2 oor kolomme D, E en F (soos getoon).
- 3.1.4 Sentreer en omvou ('wrap') die kolomopskrifte in ry 3.
- 3.1.5 Sorteer die voorstede (in EEN stap) in stygende volgorde volgens die fase en dan chronologies (Maandag-Vrydag) volgens die dae van die week.

**WENK:** Jy kan 'n pasgemaakte ('custom') lys vir die sorteervolgorde gebruik.

3.1.6 Die volgende tabel dui aan hoe lank die krag gedurende elke fase sal af wees. Tik die tersaaklike tye (soos deur die fase bepaal, in tydsformaat) in die 'TYDPERK AF'-kolom in waar die vraagtekens verskyn.

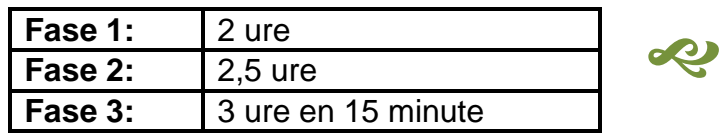

3.1.7 VERWAGTE TYD AAN is die tyd wat die krag na verwagting weer aangeskakel sal word na afloop van die beurtkrag.

> Gebruik selverwysings om die VERWAGTE TYD AAN te bereken, waar die vraagtekens verskyn. Bereken dit deur die TYDPERK AF by die TYD AFGESIT te tel, en maak seker dat die antwoord steeds in tydsformaat is. **CO**

3.1.8 Voeg die volgende TWEE kolomme by die skedule (in ry 3):

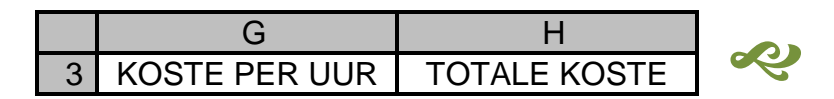

3.1.9 Die volgende tabel toon die koste vir ondernemings per uur wat die krag af is. Tik die tersaaklike koste (soos volgens die dag van die week bepaal) in kolom G, KOSTE PER UUR, in.

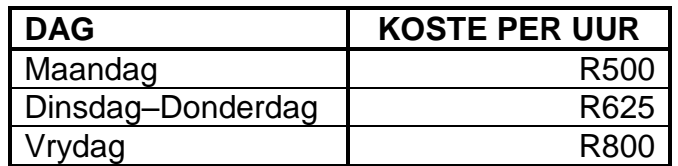

- 3.1.10 Gebruik selverwysings om die TOTALE KOSTE in kolom H te bereken. TOTALE KOSTE is die aantal uur (in TYDPERK F), vermenigvuldig met 24, vermenigvuldig met KOSTE PER UUR.
- 3.1.11 Vertoon die bedrae in kolom G en H, met die Suid-Afrikaanse geldeenheid en TWEE desimale.
- 3.1.12 Voeg enige netjiese horisontale en vertikale lyne in. Moet NIE die ry- en kolomopskrifte druk nie.
- 3.1.13 Voeg jou EKSAMENNOMMER as 'n kopskrif aan die linkerkant en DRUKSTUK 7 ('PRINTOUT 7') as 'n kopskrif aan die regterkant in.
- 3.1.14 Stoor die sigblad as Gevorderd ('Advanced)'.
- 3.1.15 Druk die sigblad op EEN landskap-geöriënteerde bladsy. (24)

#### 3.2 **Formules**

- 3.2.1 Skakel die sigblad van VRAAG 3.1 om sodat dit die formules gebruik vertoon, in plaas van die waardes.
- 3.2.2 Pas kolomwydtes aan om die sigblad op EEN landskapgeöriënteerde bladsy in te pas. Maak seker dat ALLE inligting steeds sigbaar is.  $\overline{\mathbf{Q}}$
- 3.2.3 Verberg kolom D (TYD AFGESIT) en KOLOM E (TYDPERK AF).
- 3.2.4 Gebruik die filter-funksie om slegs die voorstede te vertoon wat beurtkrag op 'n Dinsdag en 'n Donderdag ervaar.
- 3.2.5 Moet NIE die pas-op-een-bladsy-opsie gebruik nie, aangesien GEEN punte toegeken sal word vir drukwerk kleiner as 100% Arial of Calibri 10 pt of 12 pt.

Vertoon die ry-opskrifte (1, 2, 3 ...) en kolom-opskrifte (A, B, C ...). Moet NIE hierdie opskrifte tik nie.

Verander die kopskrif na DRUKSTUK 8 ('PRINTOUT 8').

- 3.2.6 Stoor die veranderde dokument as Formules ('Formulae').
- 3.2.7 Druk (met ry- en kolomopskrifte) op EEN landskap-geöriënteerde bladsy. (11)

# **[35]**

#### **VRAAG 4: SIGBLAD**

#### 4.1 **Gelykbreektabel**

Die volgende inligting is verkry uit die boeke van Ramaphosa Designs:

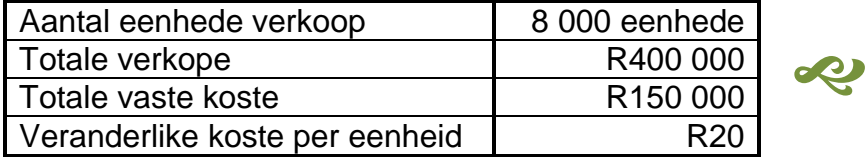

4.1.1 Teken 'n tabel met die volgende kolomme:

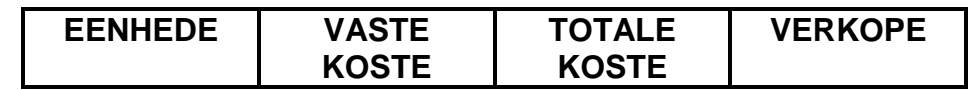

4.1.2 Toon die volgende aantal eenhede in die tabel:

1 000, 2 000, 3 000, 4 000, 5 000, 6 000, 7 000 en 8 000

- 4.1.3 Voeg enige netjiese horisontale en vertikale lyne in om die voorkoms van die tabel te verbeter. R
- 4.1.4 Vertoon ALLE bedrae as heelgetalle met die randvaluta-teken.
- 4.1.5 Voeg jou EKSAMENNOMMER as 'n kopskrif aan die linkerkant in en DRUKSTUK 9 ('PRINTOUT 9) as 'n kopskrif aan die regterkant.
- 4.1.6 Stoor die dokument as Tabel ('Table').
- 4.1.7 Druk op EEN portretgeöriënteerde bladsy. (15)

#### 4.2 **Grafiek**

- 4.2.1 Gebruik die tabel wat jy in VRAAG 4.1 geskep het om 'n lyngrafiek (met merkers) op 'n aparte bladsy te teken om die gelykbreekpunt duidelik te wys.
- 4.2.2 Toon die aantal eenhede op die *x*-as van die grafiek en die ander Toon die aantal eenhede op die x-as van die granek en die<br>DRIE kolomme van die tabel as lyne op die lyngrafiek.
- 4.2.3 Voeg die volgende opskrifte bo die grafiek in oor TWEE reëls, soos hier onder aangedui
- 4.2.4 Voeg gepaste titels vir die *x* en *y*-as by.
- 4.2.5 Verwyder die grafiek se legende.
- 4.2.6 Voeg 'n teksraam langs elke lyn van die lyngrafiek in en tik in elke raam wat elke lyn verteenwoordig.
- 4.2.7 Voeg EEN pyltjie op die grafiek in wat direk na die gelykbreekpunt wys. Meer as EEN pyltjie, of 'n pyltjie wat NIE na die gelykbreekpunt wys nie, sal geïgnoreer word.
- 4.2.8 Voeg jou EKSAMENNOMMER en DRUKSTUK 10 ('PRINTOUT 10') as 'n gesentreerde voetskrif in.
- 4.2.9 Stoor die grafiek as Grafiek ('Graph'). æ
- 4.2.10 Druk die grafiek op 'n aparte landskap-geöriënteerde blad. (16)

**[31]**

#### **VRAAG 5: SIGBLAD – ARBEID**

Buthelezi Builders het slegs een werker en het die volgende inligting verskaf:

John het gedurende die week 40 uur gewerk, teen R150 per uur. Die weeklikse gelde vir die sosiale klub is R100.  $\infty$ 

5.1 Gebruik die gegewe voorbeeld om die loonjoernaal vir die week geëindig 28 Oktober 2019 te voltooi:

# **ego**

#### **Loonjoernal vir die week geëindig 28 Oktober 2019**

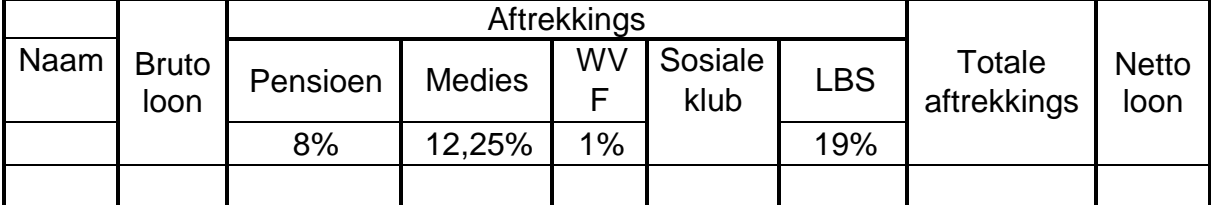

- 5.2 Sentreer die opskrif oor die wydte van die joernaal. P
- 5.3 Omvou ('wrap') en sentreer die kolomopskrifte soos getoon.
- 5.4 Vertoon die persentasies vir die aftrekkings presies soos getoon.
- 5.5 Gebruik formules en selverwysings om die loonjoernaal te voltooi. Gebruik die persentasies wat in die joernaal gegee word.
- 5.6 Vertoon ALLE bedrae met TWEE desimale in Suid-Afrikaanse geldeenheid.
- 5.7 Voeg enige netjiese horisontale en vertikale lyne in.
- 5.8 Voeg jou EKSAMENNOMMER (links) en DRUKSTUK 11 ('PRINTOUT 11') (regs) as kopskrif in.
- 5.9 Stoor die dokument as Loon ('Wage').
- 5.10 Druk op EEN landskap-bladsy. **[21]**

**TOTAAL: 200**